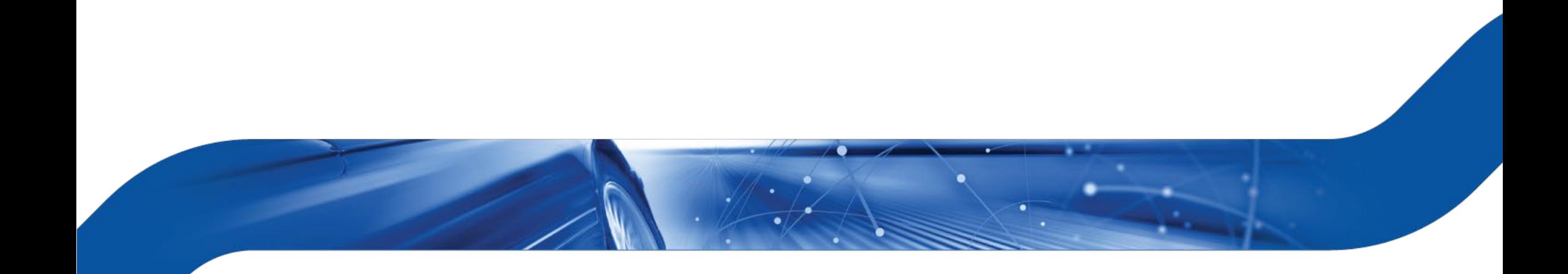

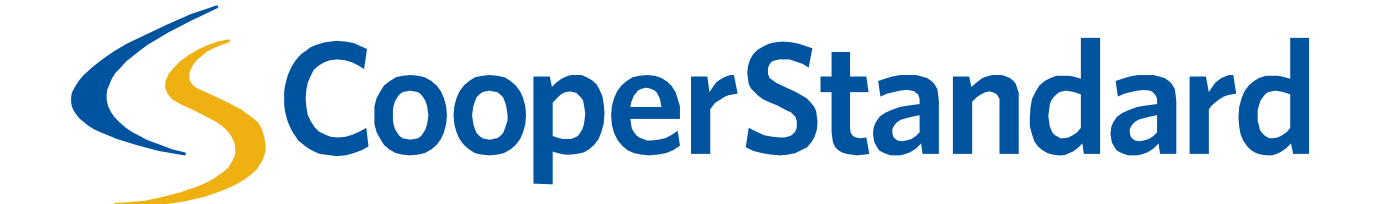

# **SUPPLIER HOSTED CATALOG GUIDANCE**

# **Overview**

- Hosted catalogs simplify the work of our suppliers and employees of Cooper Standard.
- Hosted catalogs allow Cooper Standard employees to order goods and services on pre-negotiated terms and prices.
- This document was created to show suppliers how to create a catalog in the Coupa Supplier Portal.
- This document will explain how to maintain the catalog by the Supplier.

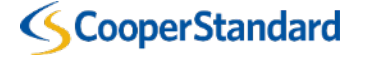

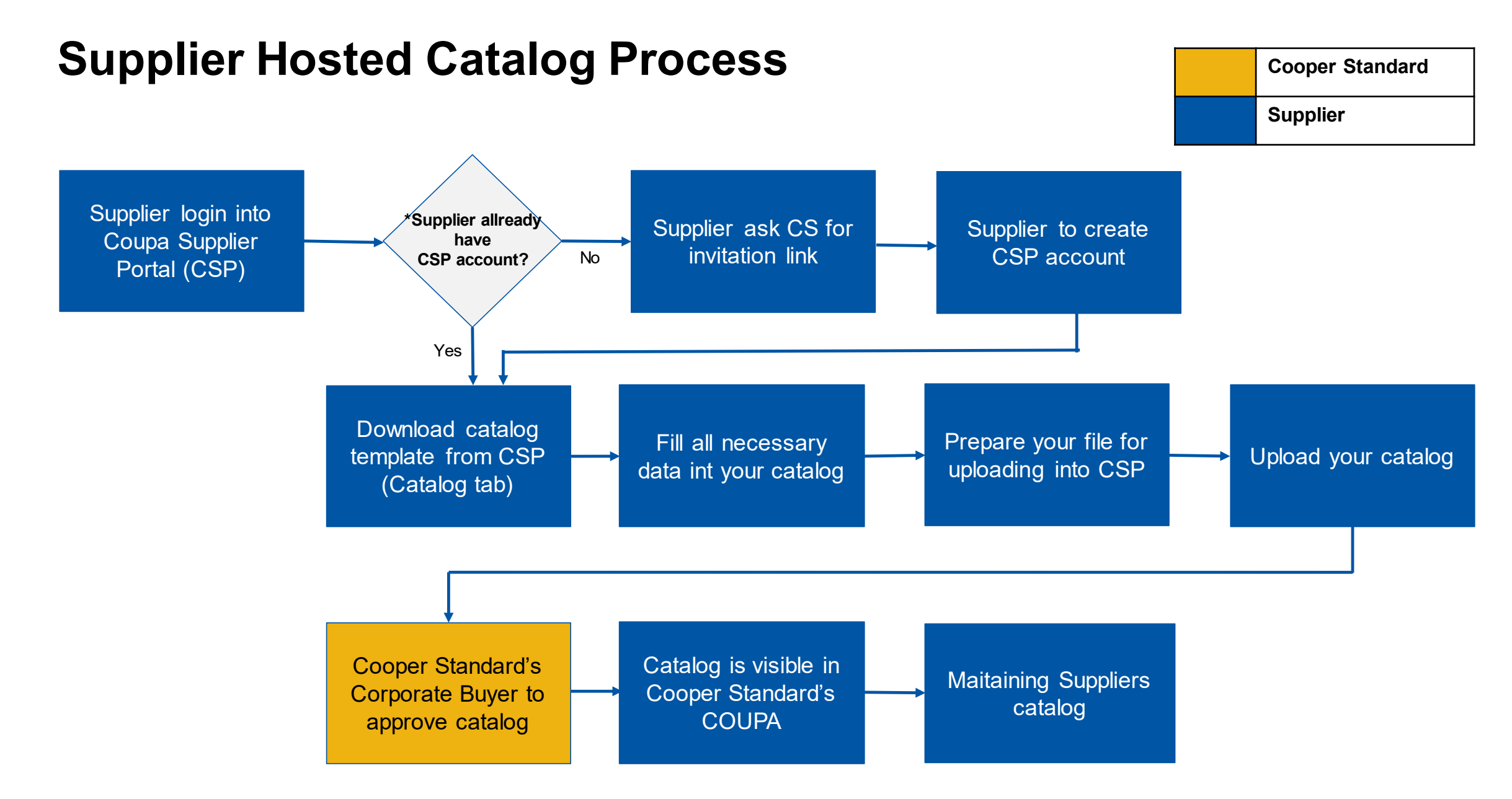

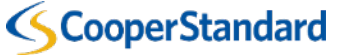

# **CREATION OF CATALOG IN CSP**

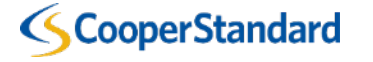

**1. Please login into COUPA Supplier Portal (CSP)\*:**

# <https://supplier.coupahost.com/>

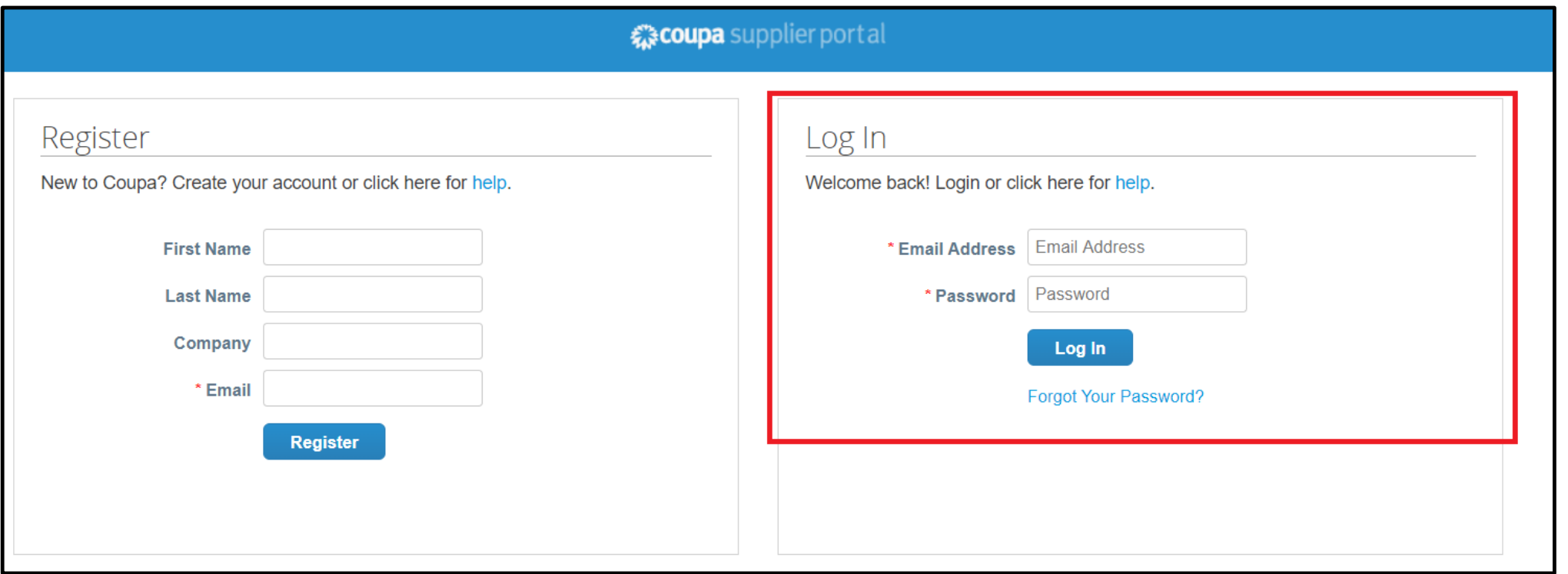

\* If you don't have CSP account yet – please ask [coupasupplierhelpdesk@cooperstandard.com](mailto:coupasupplierhelpdesk@cooperstandard.com) for invitation link.

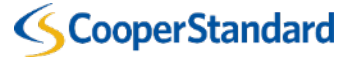

## **2. Please click on Catalogs:**

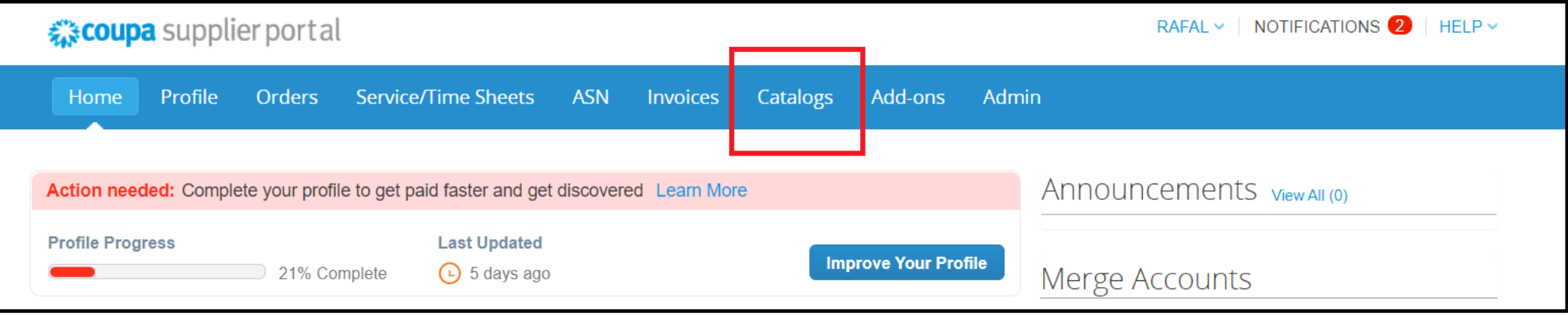

#### **3. Please click on Create:**

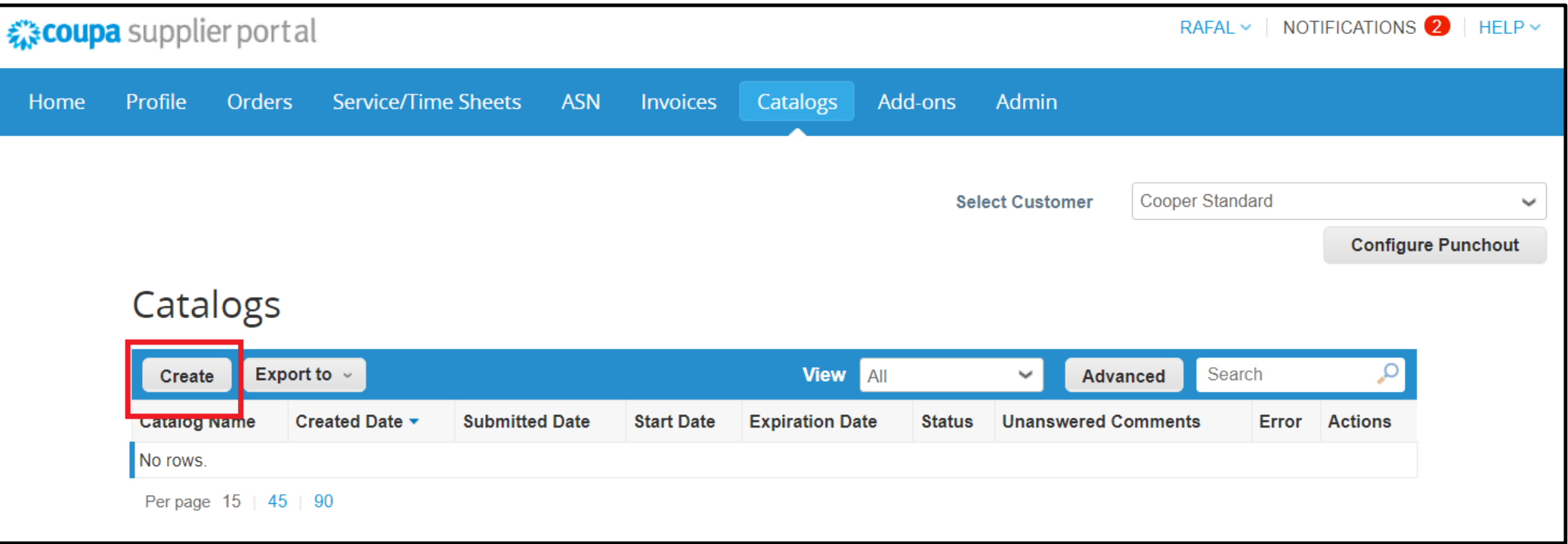

## **4. Fill fields below:**

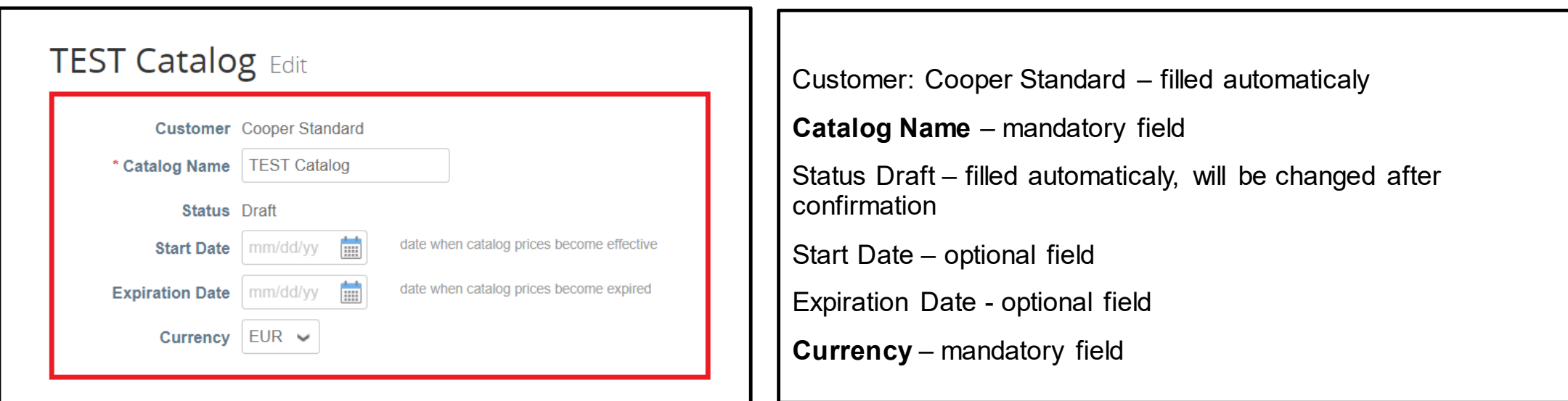

## **5. Load from file:**

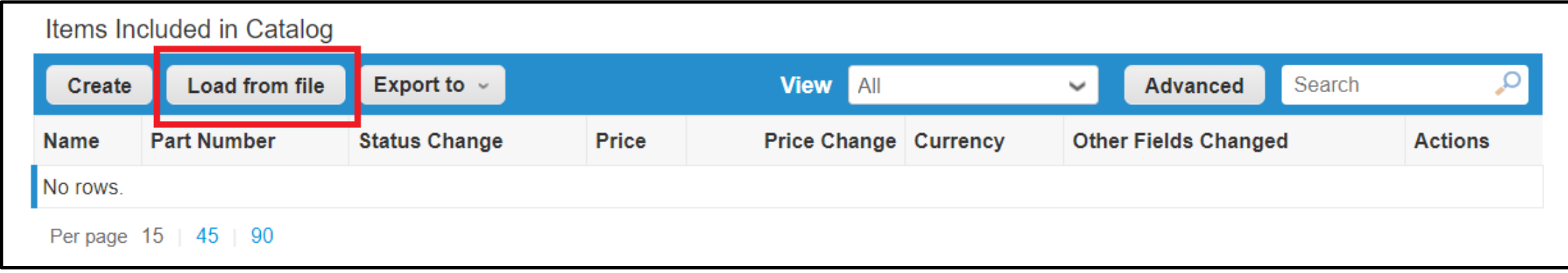

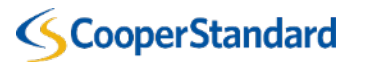

## **6. Click Download -> CSV for Excel**

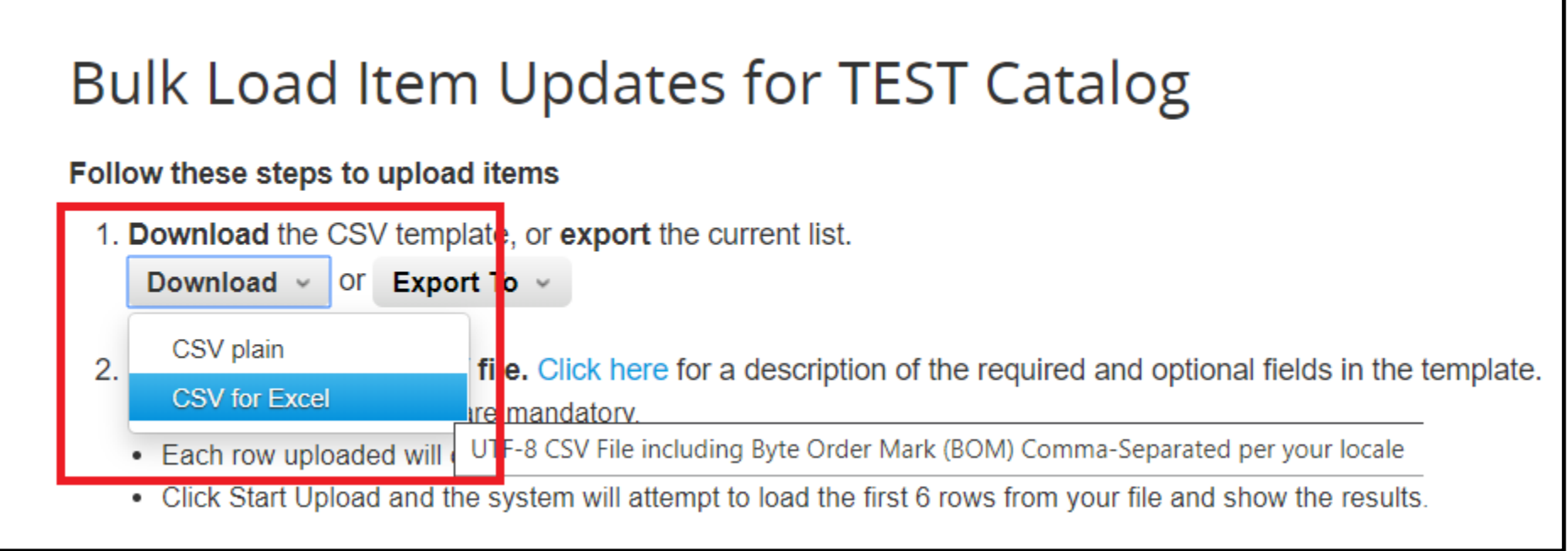

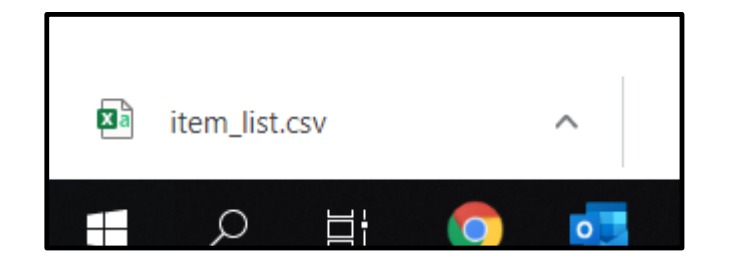

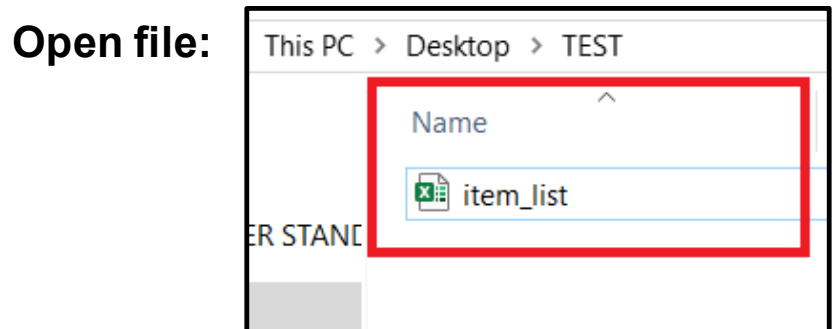

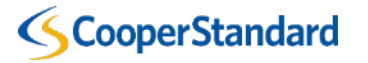

#### **7. Data -> Text to Columns**

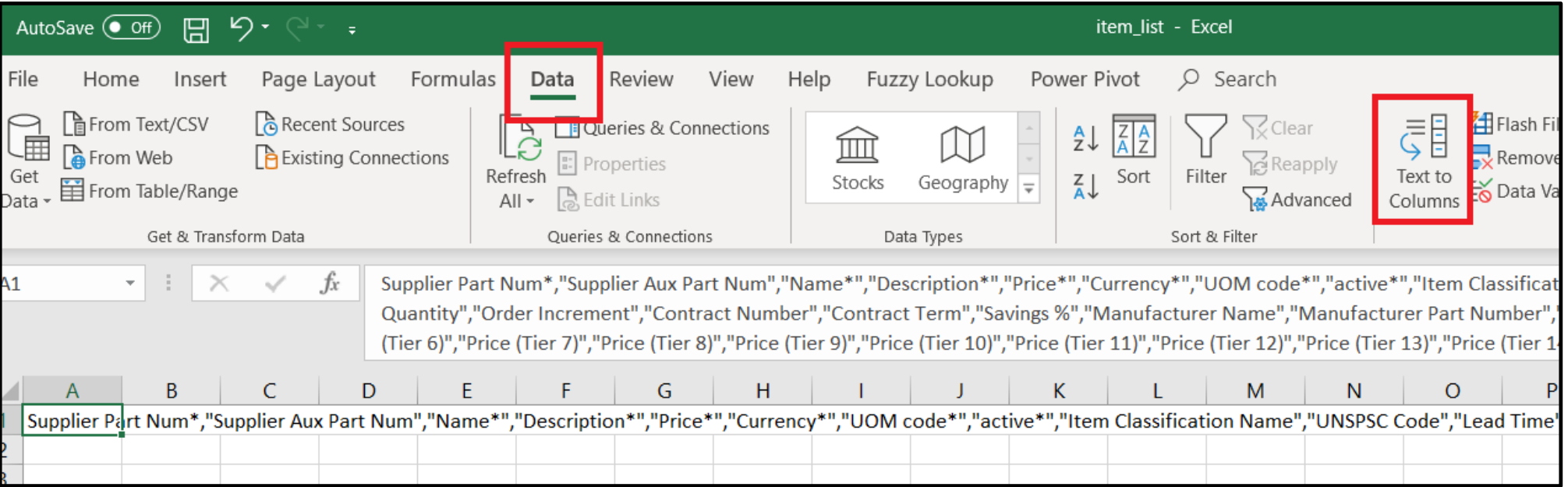

#### **8. Delimited -> Next -> unmark** *Tab* **-> mark** *Comma* **-> Finish**

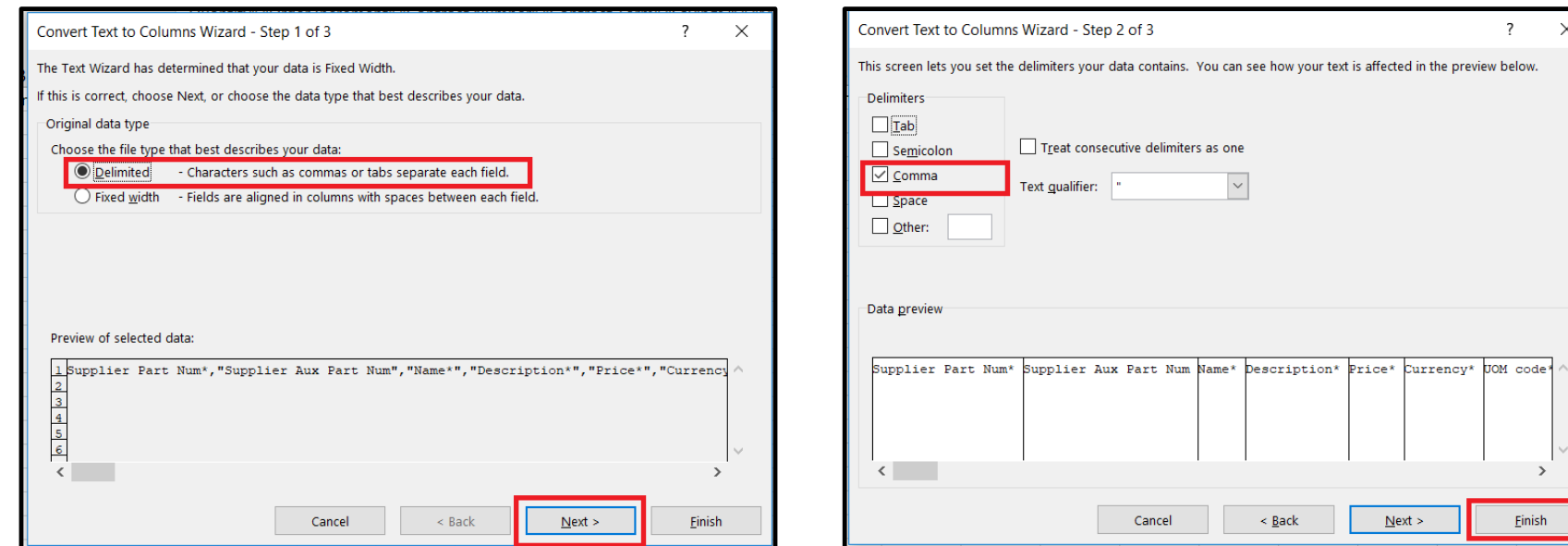

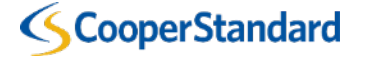

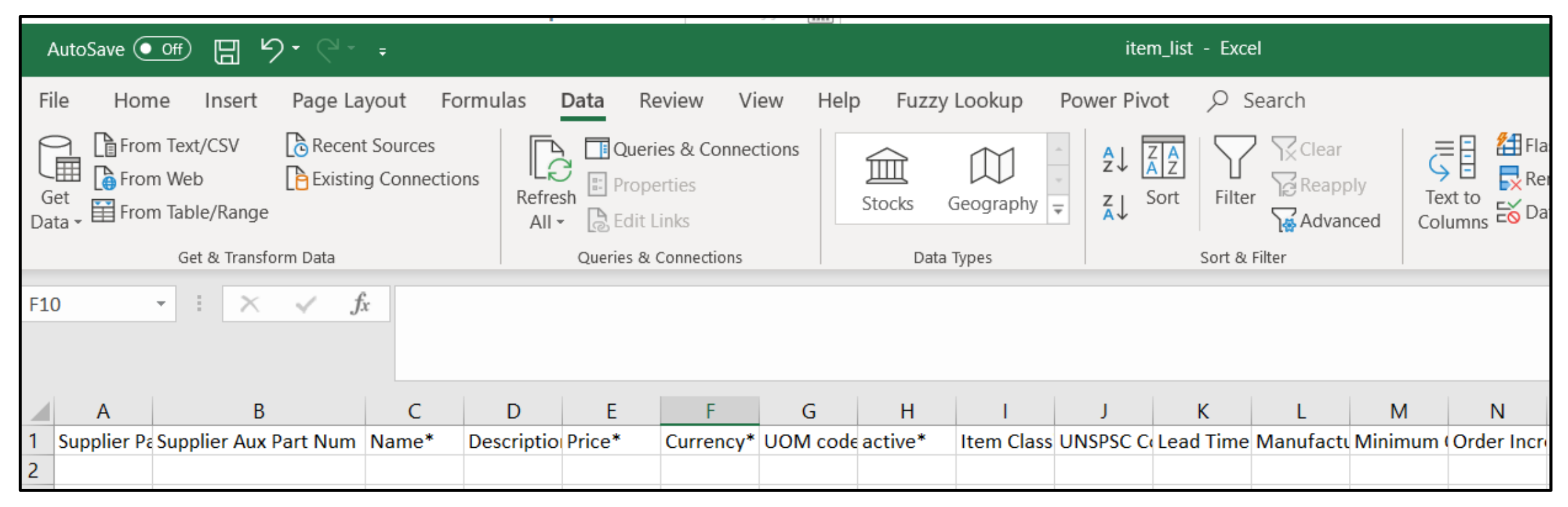

9. Now please fill **mandatory** fields with your data:

- I. Supplier Part Num (column A)
- II. Name (column C)
- III. Description (column D)
- IV. Price (column E)
- V. Currency\* (column F)
- VI. UOM code\* (column G)
- VII. active (column H)
- VIII. UNSPSC Code (column J)

**SCooperStandard** 

IX. Supplier Item English Name (column BP)

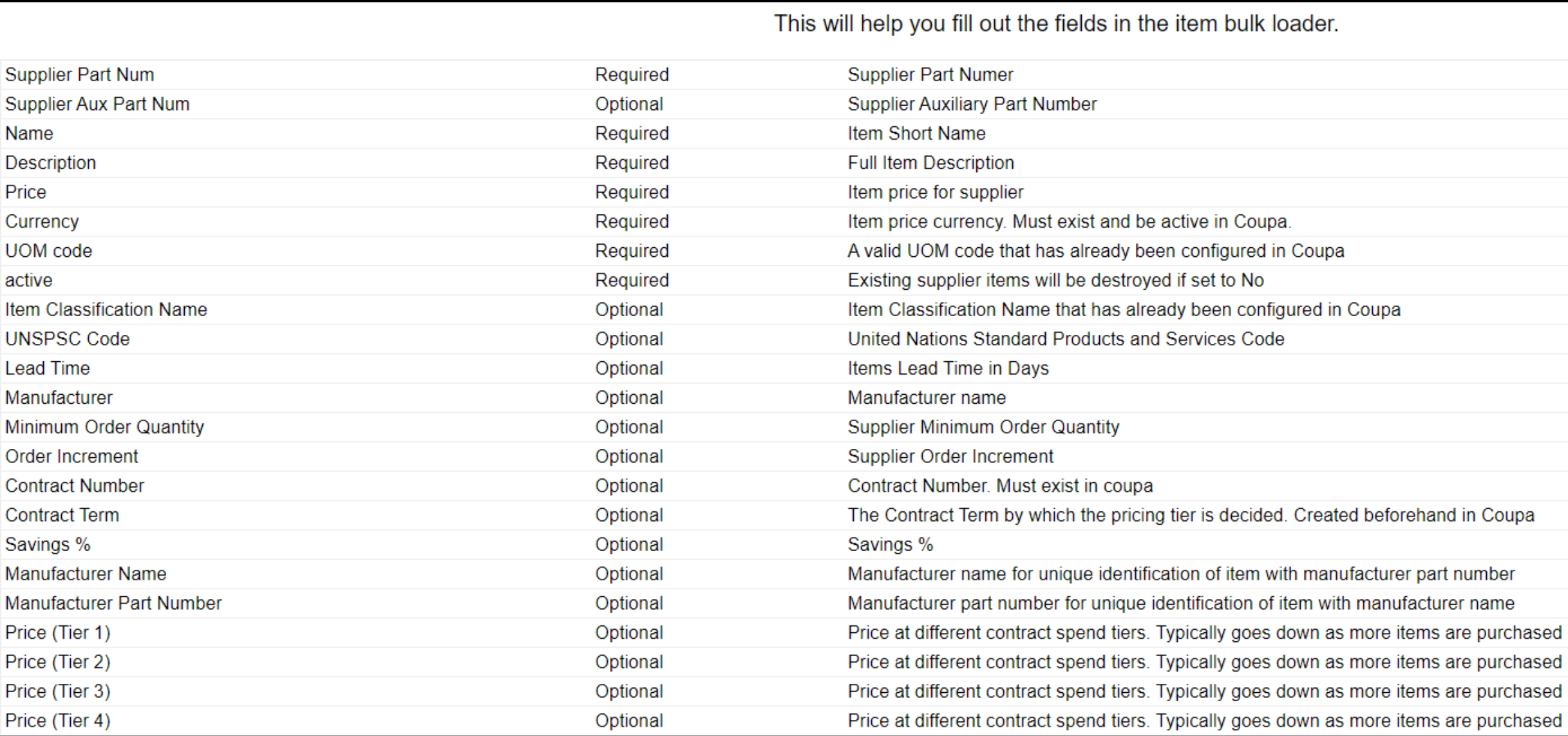

## SCooperStandard

## **Fields description – Part 2**

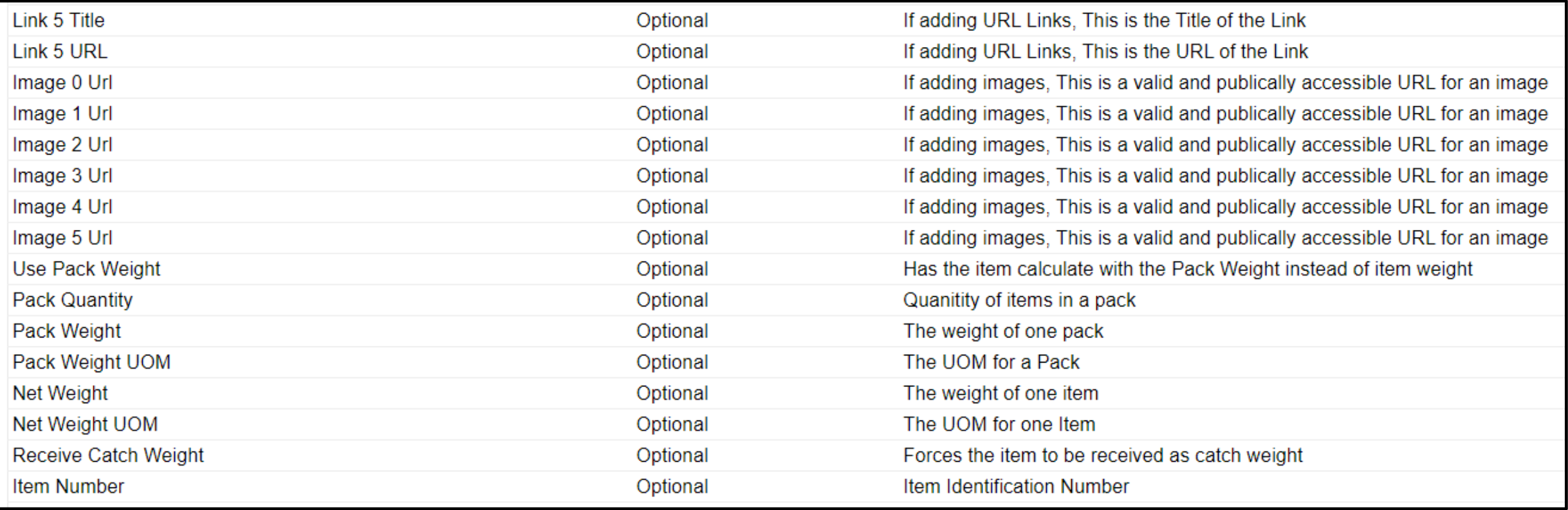

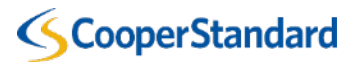

#### **Currencies available in COUPA with codes :**

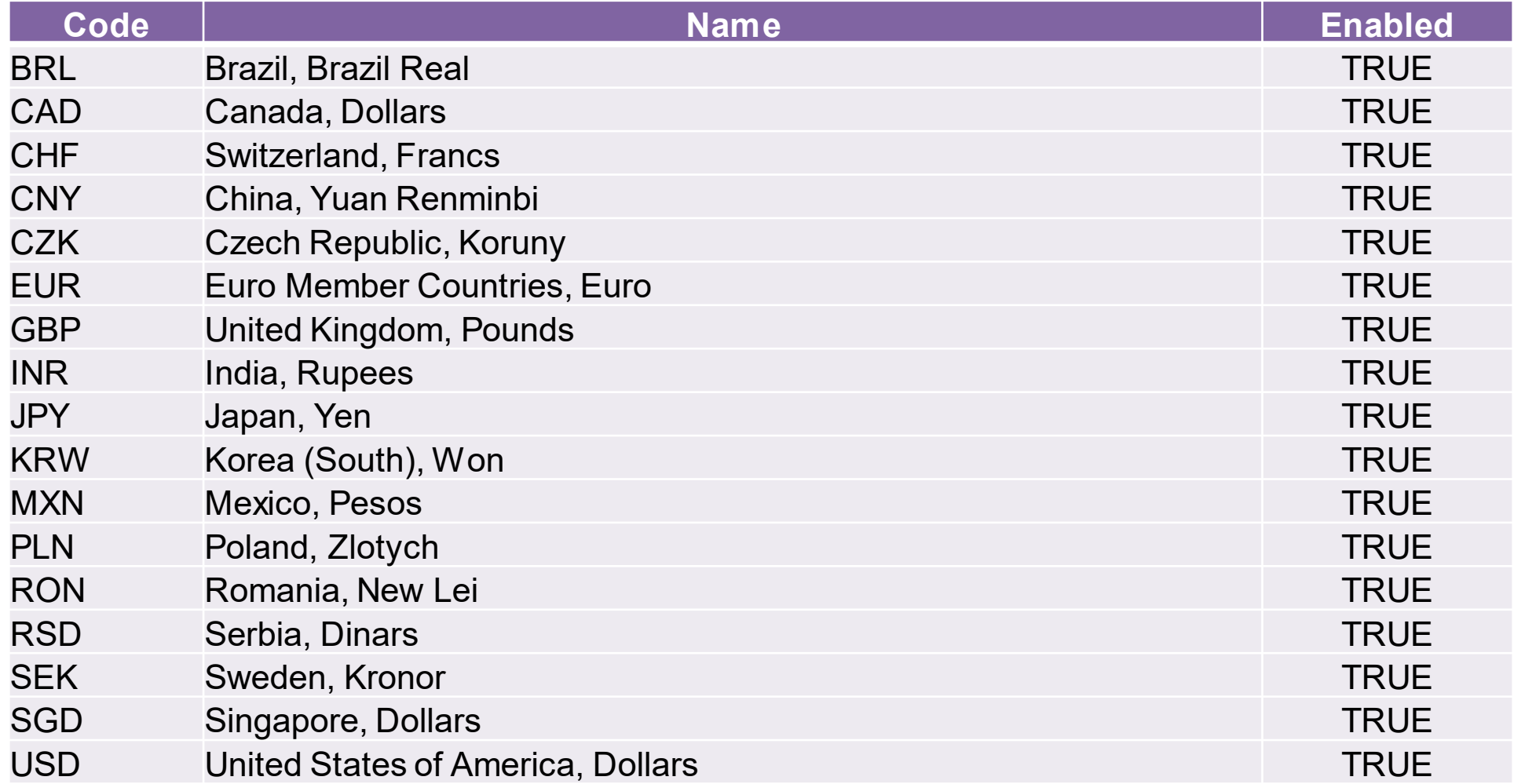

**Please remember to use only curencies from the list.**

## SCooperStandard

## **Unit of Measures available in COUPA with codes :**

#### **Please remember to use only UoM from the list.**

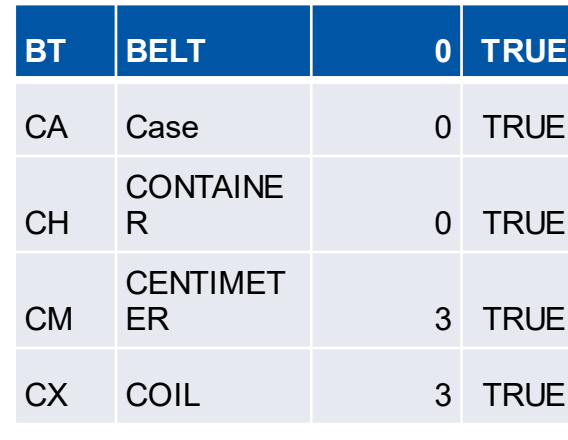

SCooperStandard

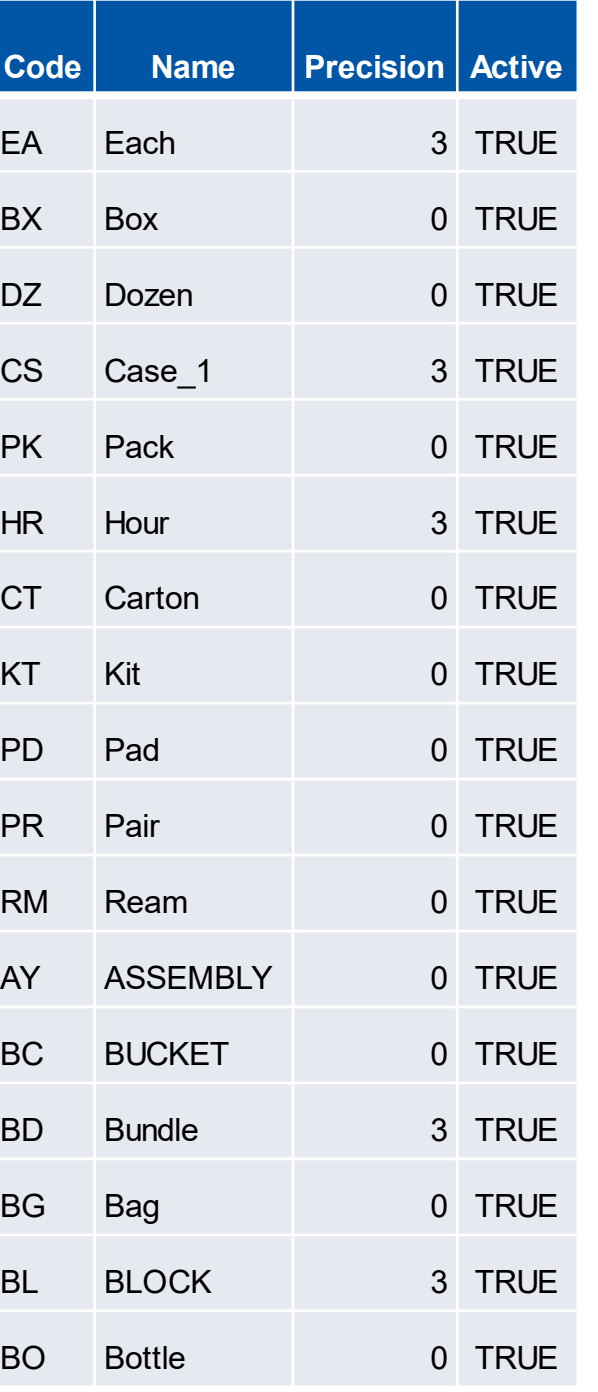

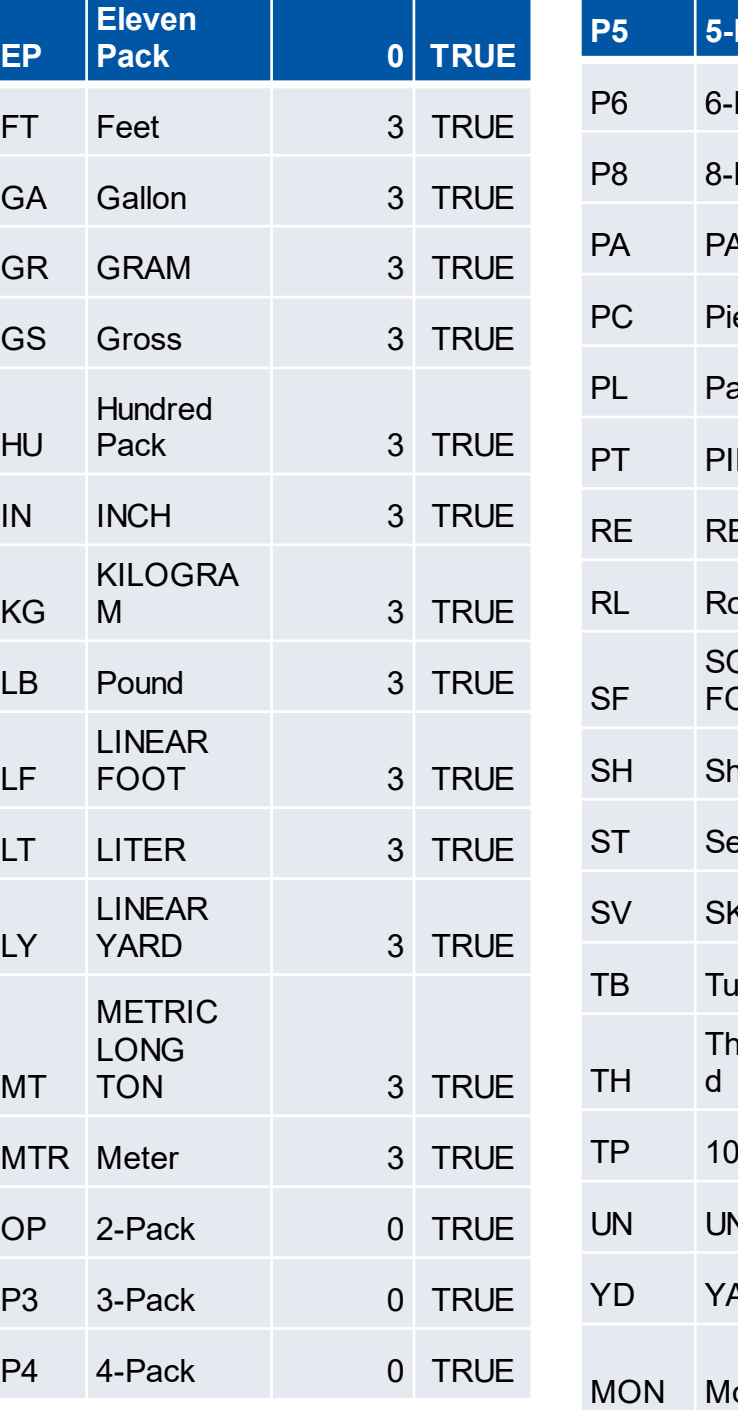

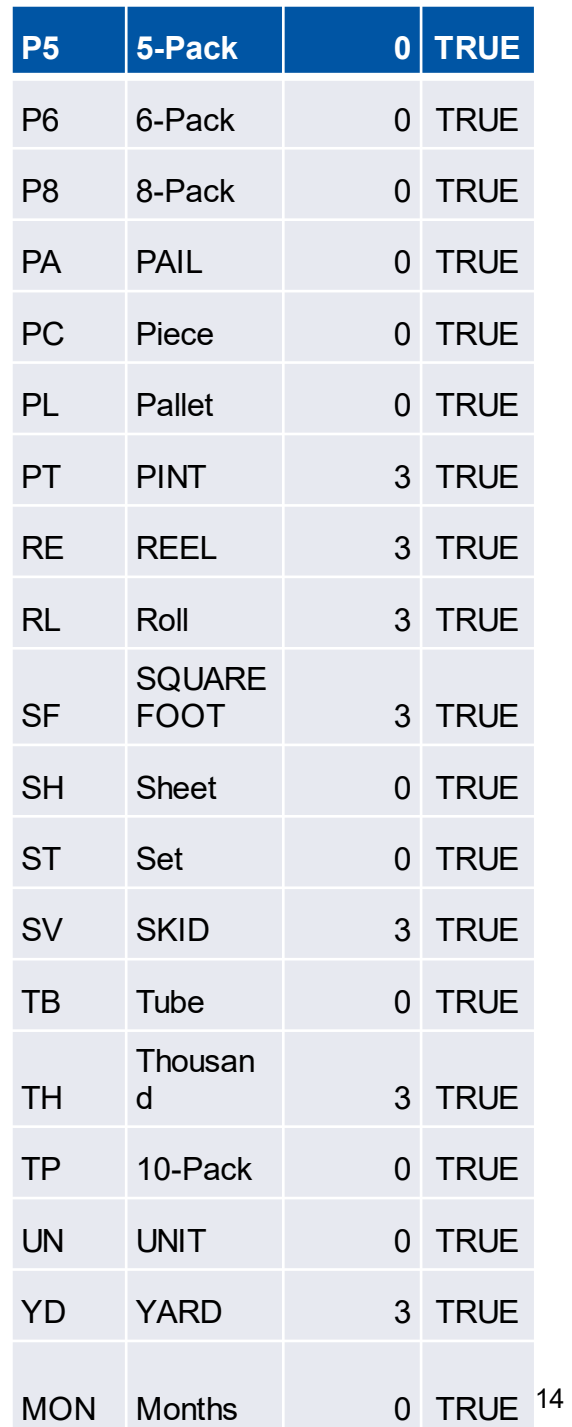

#### **UNSPSC CODES (Commodity codes) are mandatory field.**

United Nations Standard Products and Services Code (UNSPSC) is a taxonomy of products and services for use in eCommerce. It is a four-level hierarchy coded as an eight-digit number.

Our suppliers can download excel file with all UNSPSC code here: **[https://www.cooperstandard.com/sites/default/files/Public%20Data/Supplier\\_UNSPSC\\_C](https://www.cooperstandard.com/sites/default/files/Public%20Data/Supplier_UNSPSC_Codes_Mapping3.pdf) odes\_Mapping3.pdf Examples:**

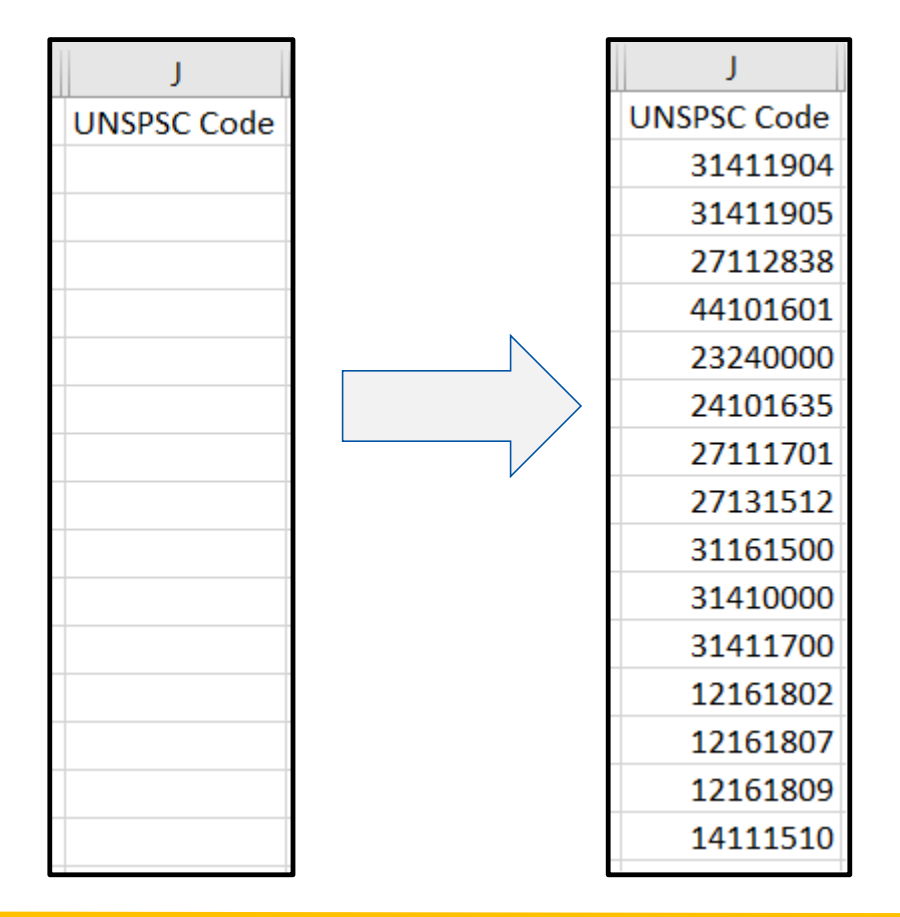

31411904Rubber on metal or plastic molded seal 31411905Silicone molded seal 27112838Cutting disc 44101601 Paper cutting machines or accessories 23240000Metal cutting machinery and accessories 24101635Screw jacks 27111701 Screwdrivers 27131512 Pneumatic screwdriver 31161500Screws 31410000Seals 31411700Mechanical seals 12161802Suspensions 12161807Gel stabilizers 12161809Silicone gel 14111510Plotter paper

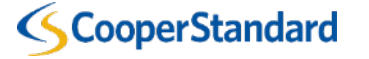

## **Catalog with data:**

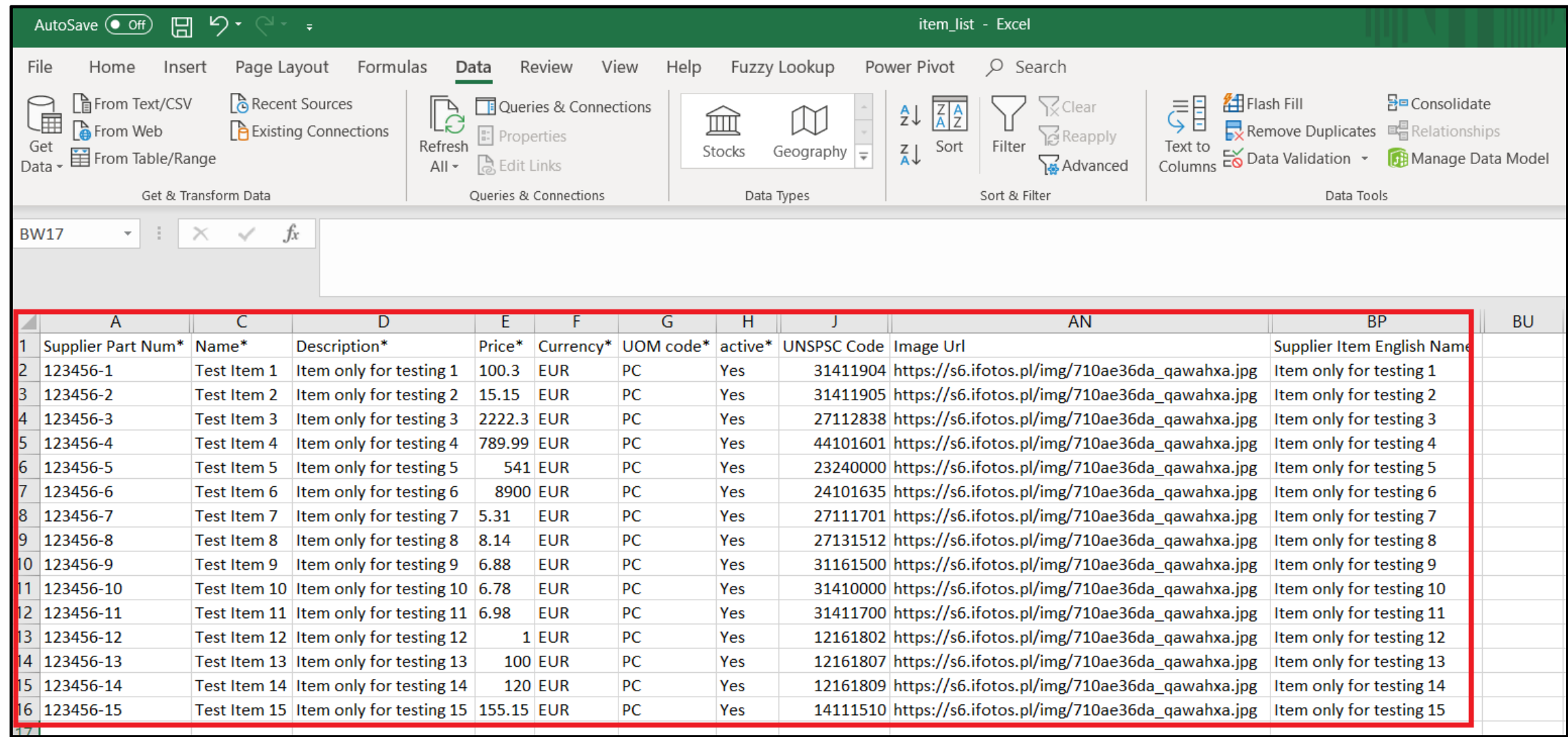

**\*Optional field in columnAN allows you to paste a URL link to an item's image – it's helpfulfor CS users when searching for required goods.**

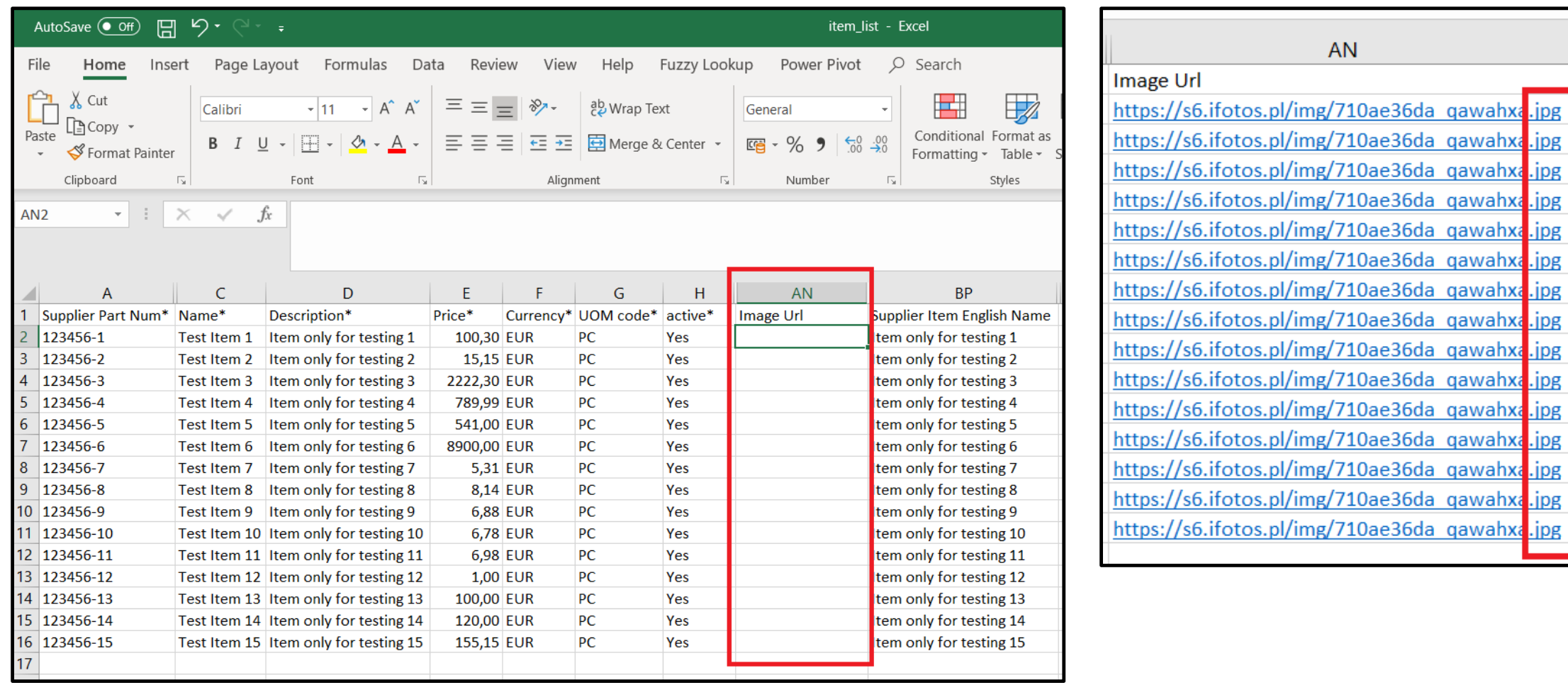

## **SCooperStandard**

#### **Link has to be directly to your image:**

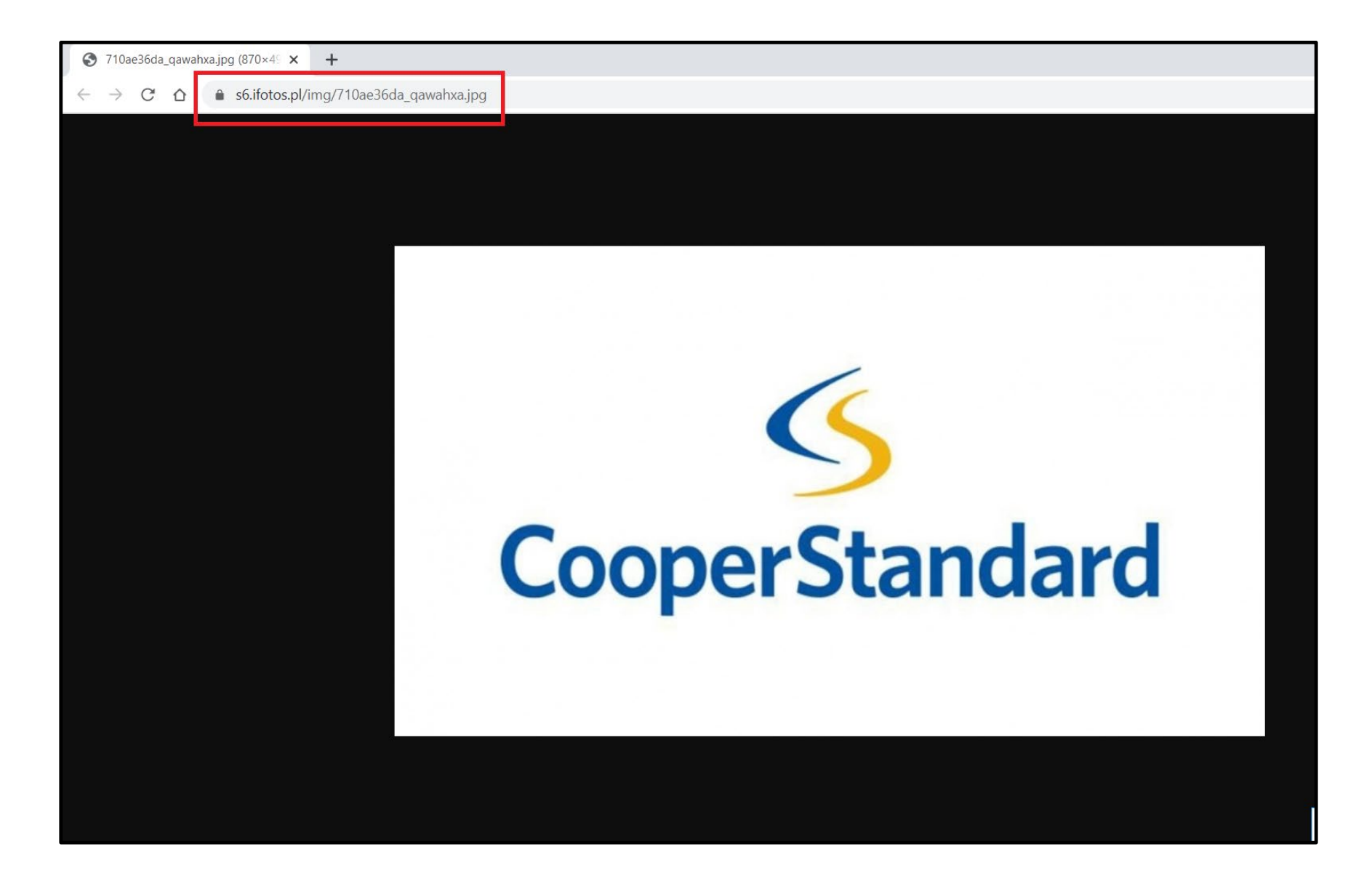

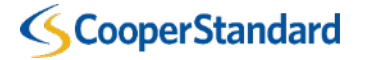

## **All necessary data is in our catalog:**

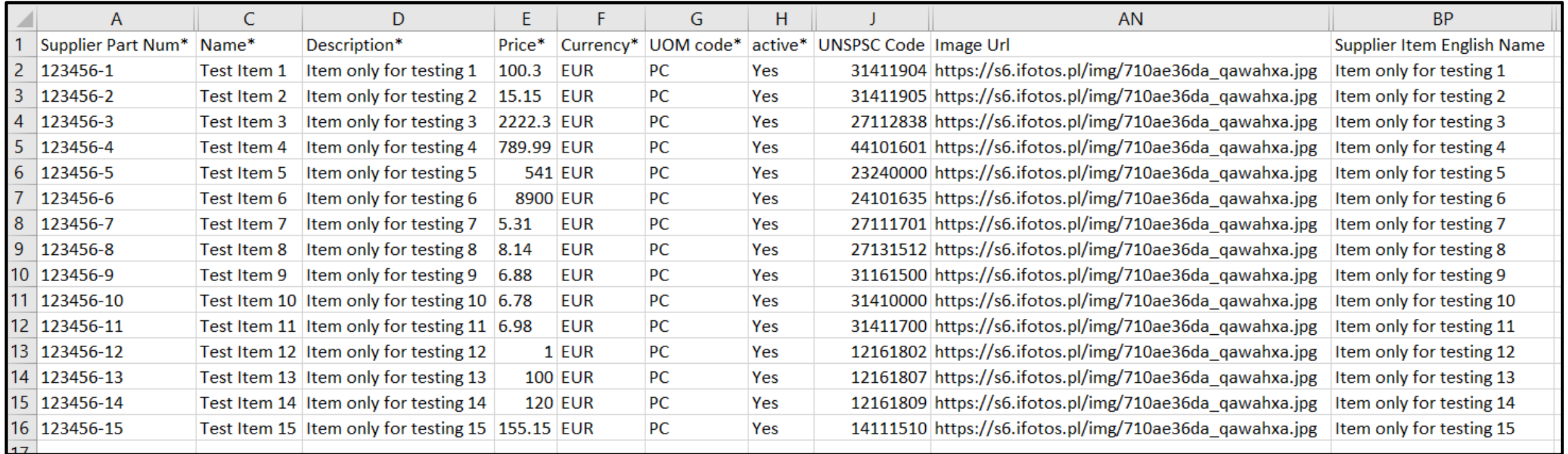

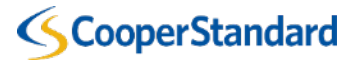

#### **Now we need to prepare it for an upload into CSP (Coupa Supplier Portal).**

## **10. Press CTRL+H -> Replace all ■** with ■

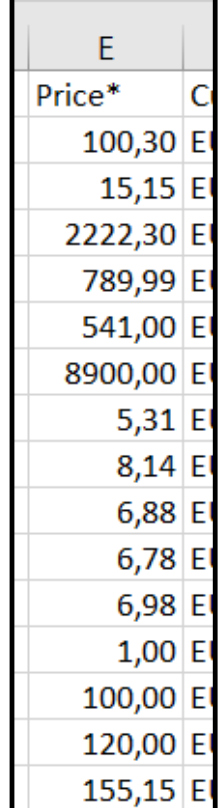

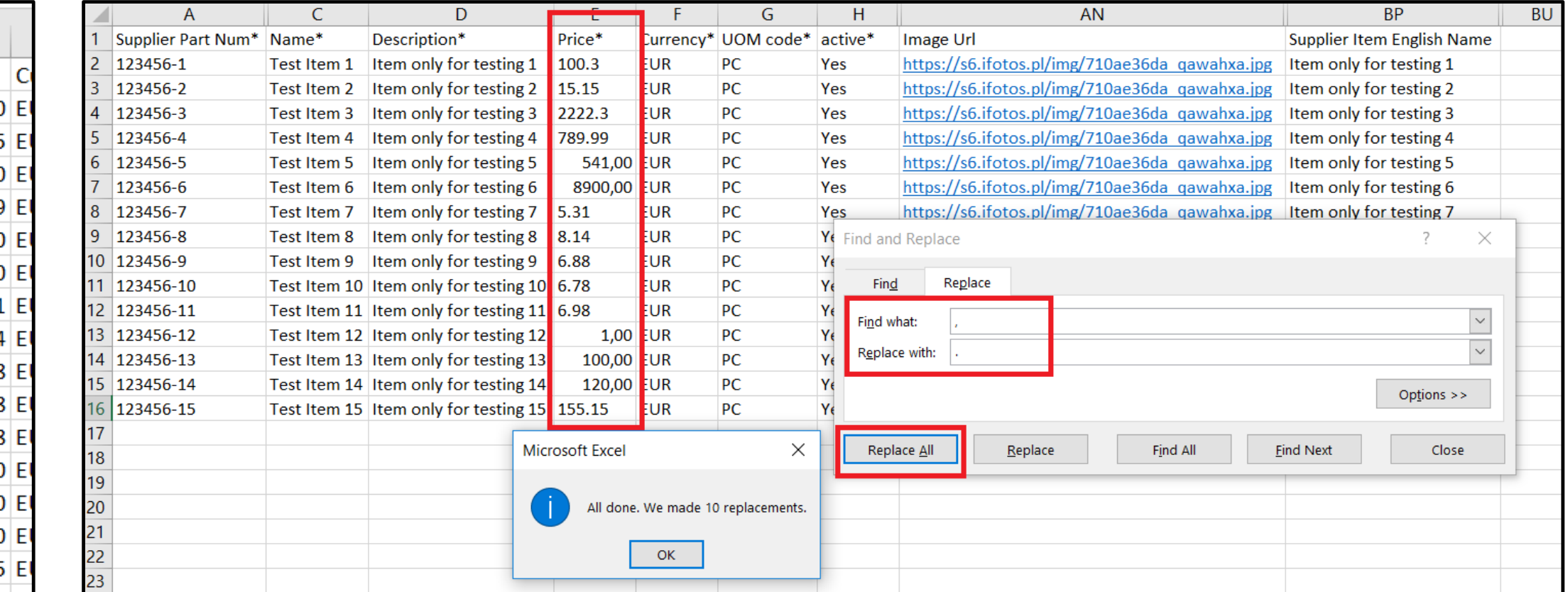

![](_page_19_Picture_4.jpeg)

#### **Please review columnE (with prices) to ensure no commas are in place.**

**If there are no decimal parts you will may need to adjust and add them back in.**

![](_page_20_Picture_35.jpeg)

## **SAVE FILE & CLOSE**

**11. Create a backup copy of catalog:**

![](_page_21_Picture_1.jpeg)

**12. Right click on file -> Open with -> Notepad**

![](_page_21_Picture_3.jpeg)

![](_page_21_Picture_4.jpeg)

## **13. Press CTRL+H -> Replace All; with , -> SAVE FILE & CLOSE**

![](_page_22_Figure_1.jpeg)

## **CooperStandard**

#### **It should look like the below:**

litem list - Notepad  $\times$  $\Box$ File Edit Format View Help Supplier Part Num\*,Supplier Aux Part Num,Name\*,Description\*,Price\*,Currency\*,UOM code\*,active\*,Item Classification Name,UNSPSC Code,Lead Time,Manufacturer,Minimum Order Quantity,Order Increment,Contract Number,Contract Term,Savings %,Manufacturer Name,Manufacturer Part Number,Price (Tier 1),Price (Tier 2),Price (Tier 3),Price (Tier 4),Price (Tier 5),Price (Tier 6),Price (Tier 7),Price (Tier 8),Price (Tier 9),Price (Tier 10),Price (Tier 11),Price (Tier 12),Price (Tier 13), Price (Tier 14), Price (Tier 15), Price (Tier 16), Price (Tier 17), Price (Tier 18), Price (Tier 19), Price (Tier 20), Image Url, Link 0 Title, Link 0 URL, Link 1 Title, Link 1 URL, Link 2 Title, Link 2 URL, Link 3 Title, Link 3 URL, Link 4 Title, Link 4 URL, Link 5 Title, Link 5 URL, Image 0 Url, Image 1 Url, Image 2 Url, Image 3 Url, Image 4 Url, Image 5 Url, Use Pack Weight, Pack Quantity, Pack Weight, Pack Weight UOM, Receive Catch Weight, Item Number, Manufacturer Part Number, SAP Material Number, SAP ISO UOM, Supplier Item English Name, Supplier Item Item Type, Supplier Item Profit Center, Supplier Item Deleted? 123456-1,, Test Item 1, Item only for testing ,,,,Ttem only for testing 1,,, 123456-2, Test Item 2. Item only for testing  $, \ldots,$ , Item only for testing 2,,, 123456-3,, Test Item 3, Item only for testing ,,,,Ttem only for testing 3,,, 123456-4,, Test Item 4, Item only for testing ,,,,,,,,Item only for testing 4,,, 123456-5,, Test Item 5, Item only for testing 

#### **CooperStandard**

## **14. Go back to your CSP -> ChooseFile -> Choose your catalog -> Start Upload**

![](_page_24_Picture_26.jpeg)

![](_page_24_Picture_27.jpeg)

oad the updated file Choose File item\_list.csv

![](_page_24_Picture_4.jpeg)

## **15. Verify Data window -> scroll down to the bottom of webpage -> Finish Upload**

![](_page_25_Picture_22.jpeg)

![](_page_25_Picture_2.jpeg)

![](_page_26_Picture_6.jpeg)

![](_page_26_Picture_1.jpeg)

![](_page_27_Picture_0.jpeg)

**16. After all catalogs rows are loaded correctly please click "Done"**

**You should receive a message stating that "Upload Completed Successfully"**

![](_page_27_Picture_42.jpeg)

![](_page_27_Picture_4.jpeg)

**17. You can check your catalog now in CSP. If everything is correct click "Submit to buyer". It will automatically send catalog to CS for an approval.**

![](_page_28_Picture_45.jpeg)

![](_page_28_Picture_2.jpeg)

#### **Your catalog will now have status of "PendingApproval" and has been sent to Cooper Standard for a Corporate Buyer to approve.**

![](_page_29_Figure_1.jpeg)

#### **Your catalog has been accepted by Customer!**

![](_page_29_Picture_72.jpeg)

## **SCooperStandard**

#### **Customer's (CS) view of catalog in COUPA.**

![](_page_30_Picture_1.jpeg)

![](_page_30_Picture_2.jpeg)

# **MAINTENANCE OF CATALOG IN CSP**

![](_page_31_Picture_1.jpeg)

## **Edition of existing catalog**

Some examples:

- 1. Price updates
- 2. Item deactivation
- 3. Name updates
- 4. Adding new description

Find backup copy of your existing catalog -> Make another copy (for future catalog updates) –> Open file

![](_page_32_Picture_65.jpeg)

![](_page_32_Picture_8.jpeg)

![](_page_33_Picture_23.jpeg)

## SCooperStandard

#### Now Items list file looks like below. Supplier is allowed to edit fields, add new items etc.

![](_page_34_Picture_14.jpeg)

## **SCooperStandard**

List of changes:

- 1. Price update for Test Item 1
- 2. Item deactivation for Test Item 2
- 3. Name updates for Test Item 3
- 4. Adding new description for Test Item 5
- 5. Price update for Test Item 6

![](_page_35_Picture_65.jpeg)

#### **SAVE FILE & CLOSE**

#### **REPEAT STEPS FROM SLIDES 20-22 AND MOVE TO THE NEXT SLIDE**

![](_page_35_Picture_9.jpeg)

#### Login into CSP -> Catalog Tab -> Create buton -> Load from file -> Choose edited catalog -> Start Upload

![](_page_36_Picture_1.jpeg)

![](_page_36_Picture_2.jpeg)

![](_page_36_Picture_75.jpeg)

![](_page_36_Picture_4.jpeg)

![](_page_36_Picture_76.jpeg)

![](_page_36_Picture_77.jpeg)

#### All changes highlight

![](_page_36_Picture_8.jpeg)

![](_page_37_Picture_23.jpeg)

![](_page_37_Picture_24.jpeg)

After reviewing the results, click Finish Upload to continue the upload or Cancel to stop the upload and discard any changes.

![](_page_37_Picture_25.jpeg)

![](_page_37_Picture_26.jpeg)

## **Edition of existing catalog\* (Optional)**

Go to catalogs tab in CSP -> Click on Create buton -> Find item you want change -> Click on edition buton on the right side

![](_page_38_Picture_2.jpeg)

![](_page_38_Picture_50.jpeg)

![](_page_38_Picture_51.jpeg)

![](_page_38_Picture_5.jpeg)

![](_page_39_Picture_21.jpeg)

![](_page_39_Picture_22.jpeg)

![](_page_39_Picture_23.jpeg)

Find field you want to change - > updated data -> Click Save button

![](_page_39_Picture_4.jpeg)

You can review your changes: Price Increase, Price Decrease, Other Fields Updated, New Items and Deactivated Items

If everything is correct -> Submit to buyer

![](_page_40_Picture_44.jpeg)

## **SCooperStandard**

![](_page_41_Picture_19.jpeg)

![](_page_41_Picture_20.jpeg)

Your changings are waiting for CS approval.

![](_page_41_Picture_3.jpeg)

## **Catalog deletion**

Login into CSP -> Catalog tab -> Find catalog you want to delete -> Click on the red X buton -> Confirm -> Done

![](_page_42_Picture_2.jpeg)

![](_page_42_Picture_3.jpeg)

![](_page_42_Picture_4.jpeg)

![](_page_42_Picture_82.jpeg)

![](_page_42_Picture_6.jpeg)

# **THE END**

![](_page_43_Picture_1.jpeg)